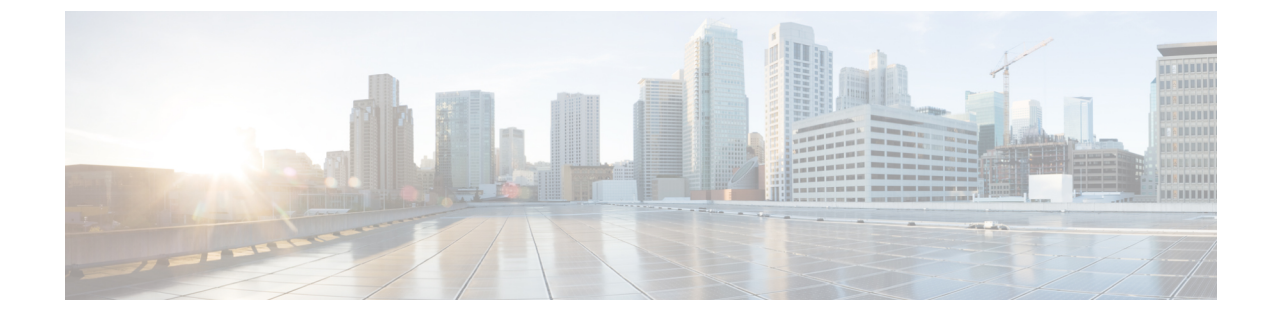

# エイリアス、注釈、およびタグ

• エイリアス、注釈、およびタグ (1 ページ)

# エイリアス、注釈、およびタグ

オブジェクトの識別、アドレス指定、およびグループ化を簡素化するために、ACIは、ユーザ がラベルメタデータをオブジェクトに追加するためのいくつかのメソッドを提供します。これ らのメソッドは、以下のリストにまとめられています。

- **[**名前エイリアス(**Name Alias**)**]**:GUI エンティティの表面的な代用。
- **[**グローバル エイリアス(**Global Alias**)**]**:オブジェクトの識別名(DN)の代わりに使用 できる、ファブリック内で一意のラベル。
- **[**タグ インスタンス **/** 注釈(**Tag Instance / Annotation**)**]**:簡単なメモまたは説明。
- **[**ポリシー タグ(**Policy Tag**)**]**:オブジェクトをグループ化するためのラベル。同じクラ スである必要はありません。

# **Alias**

ACI オブジェクト モデルでは、すべてのオブジェクトに一意の識別名(DN)があります。こ れは、親オブジェクト階層とそれ自体の名前を含む長い識別子であることがよくあります。た とえば、**aepg35** という名前のアプリケーション エンドポイント グループを含む、**ap13** という 名前のアプリケーション プロファイルを含む **Tenant2468** という名前のテナントについて考え てみます。APIC によって生成された、そのアプリケーション エンドポイント グループの DN は次のとおりです。**uni/tn-Tenant2468/ap-ap13/epg-aepg35**これらの各オブジェクトが作成され た後、ACIは通常、名前を変更することを許可しません。変更すると、名前が変更されたオブ ジェクトのすべての子孫オブジェクトのDNが変更されるためです。この不便さを克服するた めに、ACI は 2 つのエイリアス関数を提供します。GUI 用の名前エイリアスと API 用のグロー バル エイリアスです。

### 名前エイリアス

名前エイリアス機能(または、設定がGUIに表示される場合は単に「エイリアス」)は、APIC GUIで表示されるオブジェクトの名前を変更します。基になるオブジェクト名は変更できませ んが、管理者は、オブジェクト プロパティ メニューの **[**エイリアス(**Alias**)**]** フィールドに目 的の名前を入力することにより、表示された名前を上書きできます。GUI では、*name\_alias (object\_name)*として、エイリアス名が括弧内に実際のオブジェクト名とともに表示されます。 テナント、アプリケーション プロファイル、ブリッジドメイン、EPG などの多くのオブジェ クト タイプは、エイリアス プロパティをサポートします。オブジェクト モデルでは、名前エ イリアス プロパティは *objectClass.nameAlias* です。たとえば、テナント オブジェクトのプロ パティは fvTenant.nameAlias です。

前述のテナントの例を使用して、管理者がテナント名「Tenant2468」ではなく

「AcmeManufacturing」を表示したいとします。Tenant2468テナントプロパティの[エイリアス (**Alias**)**]** フィールドに優先名を入力すると、GUI は **AcmeManufacturing (Tenant2468)** を表示 します。

名前エイリアス プロパティは、APIC GUI の単に表面的なものです。エイリアスはどの範囲で も一意である必要はなく、同じ値を他のオブジェクトの名前エイリアスとして使用できます。

#### グローバルエイリアス

グローバルエイリアス機能により、APIの特定のオブジェクトのクエリが簡素化されます。オ ブジェクトを照会するときは、固有のオブジェクトID (通常はオブジェクトのDN) を指定す る必要があります。別の方法として、この機能を使用すると、ファブリック内で一意のラベル をオブジェクトに割り当てることができます。前の例を使用して、グローバルエイリアスを使 用せずに、次の API リクエストを使用して DN でアプリケーション エンドポイントをクエリ します。

#### **GET: https://***APIC\_IP***/api/mo/uni/tn-Tenant2468/ap-ap13/epg-aepg35.json**

オブジェクト プロパティ メニューの **[**グローバル エイリアス(**Global Alias**)**]** フィールドで、 より単純でありながら一意の名前を構成することにより、グローバル エイリアスを別の API コマンドとともに使用して、オブジェクトをクエリできます。

**GET: https://***APIC\_IP***/api/alias/***global\_alias***.json**

前の例を使用して、アプリケーションエンドポイントグループの構成プロパティの**[**グローバ ル エイリアス(**Global Alias**)**]** フィールドに「AcmeEPG35」と入力すると、クエリ URL は次 のようになります。

#### **GET: https://***APIC\_IP***/api/alias/AcmeEPG35.json**

APICオブジェクトモデルでは、グローバルエイリアスは、エイリアスされるオブジェクトに アタッチされる子オブジェクト (tagAliasInst) です。前の例では、グローバル エイリアス オ ブジェクトは、アプリケーション エンドポイント グループ オブジェクトの子オブジェクトに なります。

詳細については、『*APIC REST API* 構成ガイド』の「タグとエイリアス」の章を参照してくだ さい。

## 名前エイリアスまたはグローバル エイリアスの作成

この手順例は、テナントのアプリケーション プロファイルの名前エイリアスとグローバル エ イリアスを作成する方法を示しています。他の多くのオブジェクトは、オブジェクトに移動し た後、同じ手順を使用してこれらのエイリアス機能をサポートします。

- ステップ **1** メニュー バーで **[**テナント(**Tenants**)**]** を選択し、該当するテナントを選択します。
- ステップ **2 [**ナビゲーション(**Navigation**)**]**ペインで、**[***tenant\_name***]>** > **[ApplicationProfiles]>** > **[***application\_profile\_name***]** の順に選択します。
- ステップ **3** [Work] ペインで、[Policy] タブをクリックします。 アプリケーション プロファイルの **[**プロパティ(**Properties**)**]** ページが表示されます。
- ステップ **4 [**エイリアス(**Alias**)**]** フィールドに、エイリアスの名前を入力します。

エイリアスは、どの範囲でも一意である必要はありません。

ステップ **5 [**グローバル エイリアス(**Global Alias**)**]** フィールドに、アプリケーション プロファイルの識別名(DN) のエイリアスを入力します。

グローバル エイリアスは、ファブリック内で一意である必要があります。

ステップ6 [送信 (Submit) 1をクリックします。

名前エイリアスを構成した場合、アプリケーション プロファイルは**[**ナビゲーション (**Navigation**)**]** ペインで *alias*(*name*) として識別されます。たとえば、**[**名前(**Name**)**]**が **ap1234**で、**SanJose**として**[**エイリアス(**Alias**)**]**を構成した場合、アプリケーションプロファ イルは **SanJose**(**ap1234**) として表示されます。

グローバル エイリアスを構成した場合、グローバル エイリアスをサポートする API コマンド で、アプリケーション プロファイルの識別名(DN)をその値に置き換えることができます。

# 注釈

メタデータの任意の key:value ペアを注釈(tagAnnotation)としてオブジェクトに追加できま す。注釈は、説明、個人的なスクリプトまたはAPI呼び出しのマーカー、または監視ツールま たは Cisco Multi-Site Orchestrator(MSO)などのオーケストレーション アプリケーションのフ ラグなど、ユーザのカスタム目的のために提供されます。APIC はこれらの注釈を無視し、そ れらを他のオブジェクト データとともに格納するだけなので、APIC によって課される形式ま たはコンテンツの制限はありません。

### 注釈の進化

ユーザ定義の注釈情報の APIC サポートは、次の手順で時間の経過とともに変更されました。

- Cisco APIC リリース 4.2(4) より前は、APIC は単純な文字列を格納するタグ インスタンス (tagInst)をサポートしていました。APIC GUI メニューでは、これらは「タグ」として ラベル付けされていました。
- Cisco APIC リリース 4.2(4) では、多くの最新のシステムがキーと値のペアをラベルとして 使用しているため、APIのメインラベルオプションとしてkey:value注釈(tagAnnotation) に移動するように変更が加えられました。タグ インスタンス(**/api/tag/***your\_tag***.json**)を 介してオブジェクトをクエリするショートカット API は廃止されました。APIC GUI は、 「Tags.」というラベルの付いた単純な文字列タグ インスタンス (tagInst) を引き続き使 用していました。
- Cisco APIC リリース 5.1(1) では、タグ インスタンス (tagInst) は GUI で廃止されまし た。GUIメニューでは依然として「タグ」という用語が使用されていましたが、実際には 注釈(tagAnnotation)が構成されていました。また、このリリース以降、すべての注釈の リストは、**[**ファブリック(**Fabric**)**] > [**ファブリック ポリシー(**Fabricpolicies**)**] > [**タグ (**Tags**)**]** から表示できます。
- Cisco APIC リリース 5.2(1) では、GUI メニュー ラベルが「タグ」から「注釈」に変更され ました。この変更は、ポリシー タグとの混同を避けるために行われました。

## 注釈の作成

この手順例は、テナントの注釈を作成する方法を示しています。他の多くのオブジェクトは、 オブジェクトに移動した後、同じ手順を使用して注釈機能をサポートします。

- ステップ **1** メニュー バーで **[**テナント(**Tenants**)**]** を選択し、該当するテナントを選択します。
- ステップ **2 [**ナビゲーション(**Navigation**)**]** ペインで、*tenant\_name* を選択します。
- ステップ **3** [Work] ペインで、[Policy] タブをクリックします。 テナントのプロパティメニューが表示されます。
- ステップ **4 [**注釈(**Annotations**)**]** の横にある **[+]** 記号をクリックして、新しい注釈を追加します。
- ステップ **5** 注釈キー ボックスで、既存のキーを選択するか、新しいキーを入力します。
- ステップ **6** 注釈値ボックスに値を入力します。

キーと値に使用できる英数字と記号は、a~z、A~Z、0~9、ピリオド、コロン、ダッシュ、またはアン ダースコアです。

ステップ7 √記号をクリックして注釈を保存します。 この手順を繰り返すと、注釈を追加できます。

# ポリシー タグ

ポリシー タグ(tagTag )、または単にタグは、ACI 機能で使用するためのユーザ定義可能な キーと値のペアです。1 つのオブジェクトに複数のタグを構成でき、複数のオブジェクトに同 じタグを適用できます。多くのオブジェクトクラスがポリシータグをサポートしているため、 ポリシー タグを使用して異なるオブジェクトをグループ化できます。たとえば、ポリシー タ グを使用して、Cisco APIC リリース 5.2(1) の ESG タグ セレクターを使用して、エンドポイン ト、サブネット、および VM を 1 つのエンドポイント セキュリティ グループ(ESG)として グループ化できます。

ポリシー タグを使用する ACI 機能には次のものがあります。

• エンドポイントセキュリティ グループ(ESG)

## ポリシー タグの作成

この手順例は、静的エンドポイントのポリシータグを作成する方法を示しています。他のいく つかのオブジェクトは、オブジェクトに移動した後、同じ手順を使用してポリシー タグをサ ポートします。

- ステップ **1** メニュー バーで **[**テナント(**Tenants**)**]** を選択し、該当するテナントを選択します。
- ステップ **2 [**ナビゲーション(**Navigation**)**]**ペインで、*[tenant\_name]>* > **[**アプリケーションプロファイル(**Application Profiles**)  $|>>$  [*application\_profile\_name* $|>>$  [ $\mathcal{T}\mathcal{I}\mathcal{I}\mathcal{I}\mathcal{I}\rightarrow\mathcal{I}$ ]  $\geq$  **EPG** (Application **EPGs**)  $|>>$ **[***application\_epg\_name***]>** > **[**静的エンドポイント(**Static Endpoint**)**]** の順に展開します。
- ステップ **3 [**作業(**Work**)**]** ペインで、タグ付けする静的エンドポイントをダブルクリックします。

[静的エンドポイント プロパティ(Static Endpoint properties)] ダイアログボックスが表示されます。

- ステップ **4 [**ポリシー タグ(**Policy Tags**)**]** の横にある **[+]** 記号をクリックして、新しいポリシー タグを追加します。
- ステップ **5** タグ キー ボックスで、既存のキーを選択するか、新しいキーを入力します。
- ステップ **6** タグ値ボックスにタグ値を入力します。

キーと値に使用できる英数字と記号は、a~z、A~Z、0~9、ピリオド、コロン、ダッシュ、またはアン ダースコアです。

ステップ1 √記号をクリックしてタグを保存します。

I

翻訳について

このドキュメントは、米国シスコ発行ドキュメントの参考和訳です。リンク情報につきましては 、日本語版掲載時点で、英語版にアップデートがあり、リンク先のページが移動/変更されている 場合がありますことをご了承ください。あくまでも参考和訳となりますので、正式な内容につい ては米国サイトのドキュメントを参照ください。